## **راهنمای استفاده از برنامه تصویر برداری**

## **توضیح کلی**

بیمار در بدو ورود به بیمارســتان به یکی از قســمت های : پذیرش بســتری ، پذیرش ســرپایی درمانگاه و یا واحد های پاراکلینیک مراجعه می کند . بیماری که به واحد پذیرش بستری مراجعه می کند ، با در د ست دا شتن د ستور بستری ، در یکی از بخش های بستری ، بستری می گردد. بیماری که به واحد پاراکلینیک مراجعه می کند در همان واحد پذیرش می شوند .

در ابتدا لازم است با برخی اصطلاحات موجود در سیستم آشنا شوید :

**کد هایی که برای یک بیمار پس از پذیرش وی تشکیل می شود :**

کد پذیرش : کدی است که به ازای هر بار مراجعه بیمار سیستم بصورت خودکار به بیمار ارائه می دهد که متفاوت از کد مراجعه قبلی او است.

کد شناسایی : کدی است که با اولین مراجعه بیمار به بیمار ستان سیستم بصورت خودکار ارائه میدهد در صورت مراجعات بعدی بیمار ثابت می ماند (مانند شماره ملی).

شماره پرونده : در صورتیکه بیمار مربوطه بستری شود سیستم بصورت خودکار این شماره را اختصاص می دهد که هماهنگ با شماره های بایگانی مرکز می با شد . و برای بیماران سرپایی نیز شماره پرونده سرپایی سیستم بطور خودکار ارائه می دهد.

### **نوع پذیرش :**

پذیرش مسـتقل : بیماران بدون اینکه به پذیرش مراجعه کنند، مسـتقیما به بخش های پاراکیلینیک مانند پاتولوژی، آزمایشــگاه ، داروخانه ، رادیولوژی و غیره مراجعه می کنند و کد پذیرش به خود اختصــاص می دهند.

نحوه پذیرش بیمار بطور کلی به شرح زیر است :

- .1 سحله ول ثبی طالعات ولیه بیمار
- ۲. مرحله دوم ثبت خدمات ارائه شده به بیمار
	- .3 سحله سوم رسال بیمار به صندوق

در زیر به توضیح هر قسمت می پردازیم .

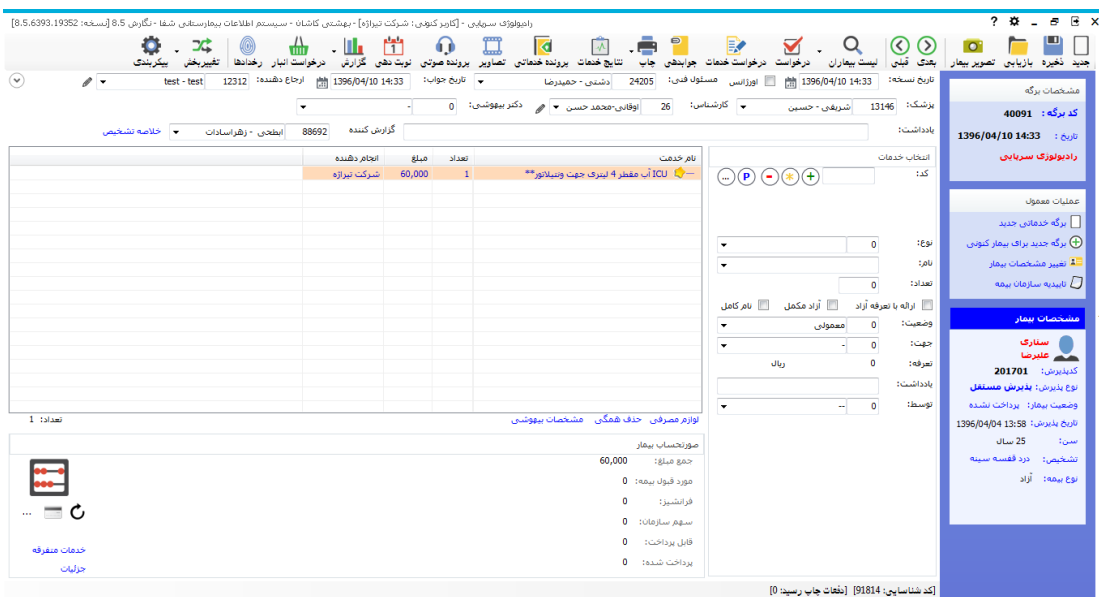

مرحله اول : ثبت اطلاعات اولیه بیمار است . برای این عمل ، کلید <sup>جدید</sup> (کلید فوری F۵ از صفحه کلید ) را

زده ، صفحه زیر باز می شود . با دو گزینه در ابتدای صفحه مواجه می شوید :

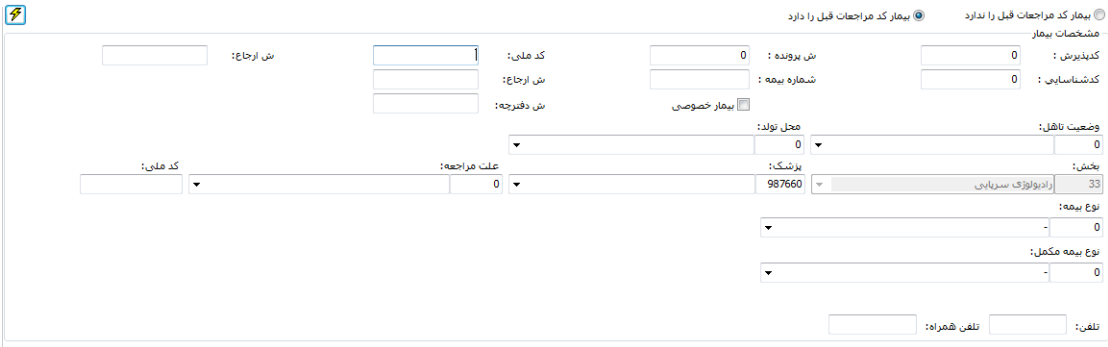

- .1 گزینه اول : بیمار کد مراجعه قبل ندارد. منظور این اســت که بیمار قبلابه بیمارســـتان مراجعه نکرده است و در هیچ واحدی پذیرش نشده است.
- .2 **گزینه دوم :** بیمار کد س جعه مب: د رد. نظور ین ستتتی که بیمار مبال به بیمارستتتناب س جعه نموده است و در یکی از واحدهای بیمارستان پذیرش شده است و دارای کد شناسایی در سیستم می باشد.

گ**زینه اول :** بیمار کد مراجعه قبل ندارد این گزینه <mark>۵۰ بیمارکدهراجعات قبل را ندارد.</mark> برای بیمارانی اســت که برای اولین بار به بیمارســـتان مراجعه می نمایند این گزینه بطور پیش فرض فعال می باشـــد . در قســـمت نام خانوادگی و نام اطلاعات بیمار را وارد نمایید.

توجه داشته باشید بهتر است برای حرکت بین خانه ها از کلید Tab استفاده نمائید .  $\triangleright$ 

**نکته مهم :** هنگامی که شما نام خانوادگی و نام بیمار را وارد می نمایید و Enter را می زنید، سیستم بطور خودکار بر اساس این اطلاعات، اسامی ای که مشابه با این اطلاعات در سیستم وجود داشته با شد را برای شما نمایش می دهد. با کلیک روی هر کدام از اسامی، کد شناسایی، آدرس ، شنا سنامه ، نوع بیمه ، شماره بیمه را م شاهده می نمایید. توجه کنید از در ستی اطلاعات مطمئن شوید که بیمار مورد نظر شما با شد . در صورتی که بیمار مورد نظر در لیـ ست بود آن را انتخاب کنید با این عمل کد شنا سایی مراجعه قبلی به وی اختصاص داده می شود. اما اگر بیمار شما هیچ یک از بیماران موجود در لیست نمی باشد دکمه رادیوئی ®خبلیه موردنظر در است بسته . را انتخاب کنیتد . توجـه کنیـد بطور پیش فرض بر روی دکمـه @بله! بیمار را در لیست انتخاب کرده ام. **تنظیم شده است.** 

تاریخ تولد، جنس، نوع بیمه، بخش و پزشک معالج را نیز تکمیل نمایید.

یس از کامل کردن کلیه اطلاعات در صورتی که مایل به تشکیل کد پذیرش جدید برای بیمار می با شید ، کلید ۱<del>۴۰۰ ب</del>فیوش ) (کلید فوری F۴) را بف شارید و در صورتی که می خواهید پرونده بیمار را بازیابی نمایید، از کلید <mark>قا <sup>53</sup> بائیابی س</mark>ے استفاده کنید

گزینه دوم : بیمار کد مراجعه قبل دارد این گزینه <sup>@بیمار</sup> گده<del>راهان قبل را دارد و برای بیمارانی است</del> که قبلا به بیمارستان مراجعه نموده و شما اطلاعاتی همانند کد پذیرش ، کد شناسایی ، شماره پرونده ، شماره بیمه ، کد ملی و یا شماره موبایل بیمار را دارید . در این قسمت می توان بدون وارد کردن مشخصات فردی بیمار، فقط یکی از عناوین فوق را درج و جـ ستجو را انجام داد. در این صورت در آیتم های مربوطه اطلاعات بیمار را وارد نمایید ، کلید اینتر را بزنید و بیمار مورد نظر خود را انتخاب نمایید و روند بالا را طی کنید.

در صورتی که بیمار بستری با شد شما کد پذیرش بستری بیمار را وارد کرده و سپس بعد از فشردن کلید Enter و انتخاب بیمار از لیست کلید <sup>(13-1</sup> قتارین است و ا می فشاریم.در این صورت برگه جدید برای بیمار تشکیل می شود و می توان خدمت برای بیمار درج کرد. بس پرای اینکه بصــورت پیش فرض، بیماران بر اســاس کد مراجعات قبلی جســتجو شــوند، می توان در

تا اینجا مرحله اول پذیرش بیمار را انجام دادید . برای مرحله 7 ، مرحله ثبت خدمات ، به قســـمت توضیح ثبت خدمات در زیر مراجعه نمایید.

پیکربندی سیستم، گزینه «بصورت پیش فرض، بیمار مراجعه قبلی دارد» را تیک بزنید.

نکته : همانگونه که م شاهده می نمائید کدهای پذیرش ، شنا سایی و شماره پرونده بـستری بـصورت خودکار به بیمار داده می شود.

- ه نکته : در صــورت تغییر و یا تکمیل مشــخصــات بیمار کلید <sup>نغیره</sup> (کلید فوری F۲) را بفشـــارید تا » اطلاعات شما ذخیره شود.
- \* توجه : در کلیه قسمتهای برنامه در صورتی که هریک از قسمتها را کامل نکنید، سیستم نشانه را در کنار آن فیلد ظاهر می سازد .
- ی © ©<br>\* توجه : کلیدهای عصف قلع (کلید فوری F۱۱,F۱۲) شما را جهت برگشت به بیمار قبلی F۱۱ و حرکت به بیمار بعدی  $\rm F$ ۱۲ یاری می کند .
- \* توجه: برای تبدیل بیمار دولتی به خصوصی از منوی پذیرش بیمار ، تیک <sup>الا</sup>بی<sup>مار خصوصی</sup> را بزنید. توجه نمایید پس از این عمل در کنار نام بیمار علامت  $\overline{\mathbf{V}}$  ظاهر مے, شود.

#### **جستجوی بیمار**

در صورتی که شما می خواهید بیماری را جستجو نمایید چند روش موجود است :

۱. در صورتی که شما اطلاعاتی همانند نام ، نام خانوادگی ، نام پدر ، شماره پرونده و یا شماره بیمه را در دست دا<sub>ر</sub>ید ، کلید است هاران<br>دست دارید ، کلید است هاران (کلید فوری F۸) را بزنید. توجه داشته باشید در لیست بیماران به دو روش می توانید جستجو نمایید : براساس لیست بیماران و لیست برگه ها. در قسمت بر اساس لیست بیماران

، شما تمامی مراجعات بیماران را مشاهده می کنید و در قسمت لیست برگه ، بر اساس کد برگه های ثبت شده برای بیمار جستجو می کنید . پس از کامل کردن هر یک از آیتم های موجود و فشردن کلید )Enter ) مشخصات بیمار روی صفحه ظاهر می شود .

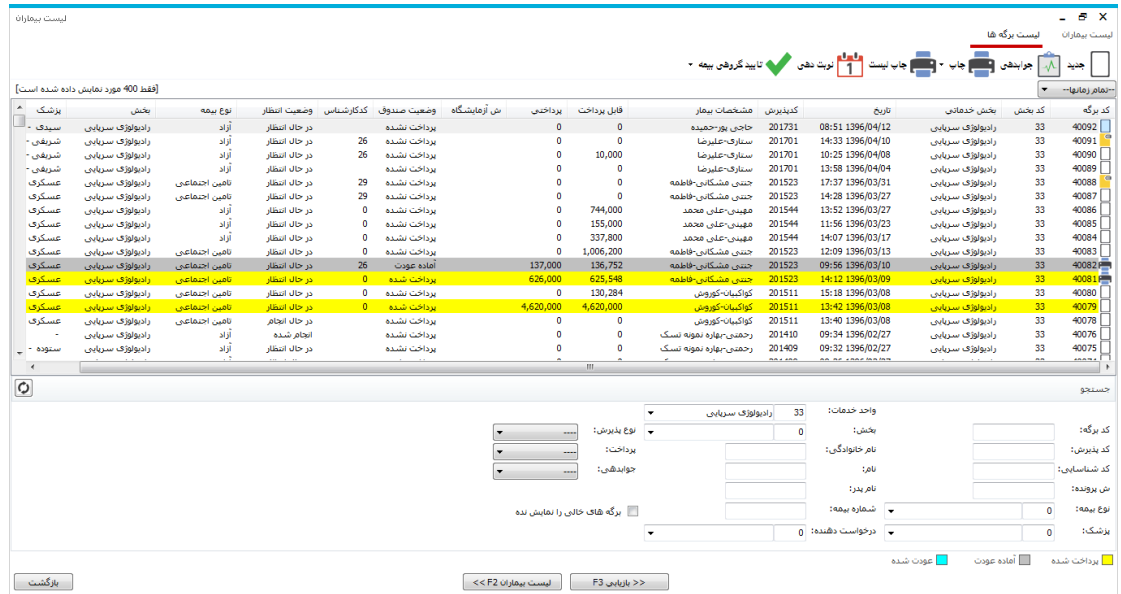

ســپس روی بیمار مورد نظر کیلیک کرده و با فشــردن کلید <mark>استکست کلید از بیمار مربوطه</mark> روی صفحه ظاهر می شود. شما می توانید جستجوی خود را فیلتر شده انجام دهید تا به اطلاعات بیمار مورد نظر سریع تر دست یابید. در قسـمت پایین صـفحه رنگ های خاصـی مشـخص شـده اند که نشـاندهنده وضـعیت پرداختی بیمار به صندوق است.<br>صندوق است. <mark>معالی قودت به این معناسی که از جانب پاراکلینیک اجازه عودت مبلغ پرداختی</mark> بیمار صادر شده است و صندوق می تواند پول بیمار را عودت دهد که در این صورت نام بیمار به رنگ عودت شده تغییر می کند.

نکته: پس از بازیابی در صفحه اصلی در قسمت مشخصات برگه عکس  $\overline{\mathbf{Y}}$  را مشاهده می نمایید. این به معنای فیلتر شدن اطلاعات است . توجه کنید با کلیک روی این عکس ، اطلاعات از حالت فیلتر در آمده و به حالت اولیه بر می گردد. در صورتی که شما کد پذیرش و یا کد برگه بیمار را دارید. در صفحه اصلی برنامه در قسمت كدينيرس: **201539 <sub>و</sub> كد برگه : 10782** كد مورد نظر را وارد كنيد. اطلاعات بيمار مورد نظر در صفحه ظاهر می شود . توجه کنید در صورتی که بر اساس کد پذیرش فیلتر نمایید کلیه برگه های بیمار با آن کد یذیرش در آن بخش را برای شما نمایش می دهد.

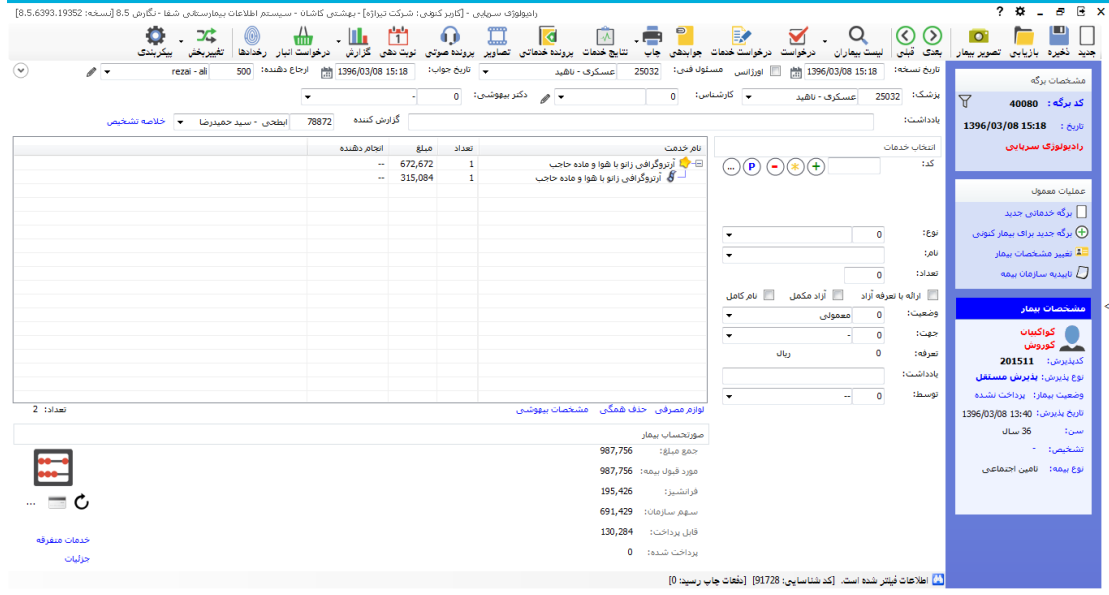

**تصویر بیمار**

٦ شما میتوانید پس از پذیرش بیمار بستری ، در پرونده وی تصویر بیمار را قرار دهید ، شما ابتدا می بایست دوربین دیجیتال (Webcame) تهیه نمایید. سپس دکمه تصویربی<sup>هار</sup> را بزنید و در صفحه باز شده دکمه را بزنید تا تصویر بیمار ثبت و ذخیره شود.  $\mathbb O$ **ثبت خدمت برای بیمار**  پس از ورود اطلاعات اولیه بیمار ، نوبت به ثبت خدمات بیمار می باشــد . برای این عمل از روش زیر بهره می جوییم:  $\ket{0,\oplus}$  پس از پذیرش؛ بیمار در صـفحه ظاهر شــده از قســمت نام، خدمت مورد نظر را انتخاب کرده و کلید می فشاریم. ودر نهایت از F۲ یا کلید ذخیره بر روی پنل برنامه استفاده می کنیم . برای حذف خدمت می توان از دکمه  $\overline{\mathbb{C}}$  استفاده کرد . در قسمت تعداد <sup>تعداد:</sup> استها آمی توانید به هر تعداد این خدمت را وارد کنید.

﴿ در صورتی که می خواهید خدمت را بـ صورت آزاد به بیمار ارائه دهید آیتم Ñ ا<sup>رائه با تعرفه آزاد <sub>ر</sub>ا انتخاب</sup> نمایید.

توجه کنید تا زمانی که خدمت مورد نظر ذخیره نشـــود جمع مبلغ و قابل پرداخت برای بیمار نمایان نمی شود و خدمتی برای بیمار ثبت نخواهد شد لذا دقت دا شته با شید که حتما بعد از ورود خدمت آن را ذخیره نمایید.

ه در صورتی که می خواهید خدمت را بـصورت آزاد به بیمار ارائه دهید آیتم  $\boxdot$ الله با تعرفه آزاد را انتخاب  $\triangleright$ نمایید.

برای ثبت لوازم ا ستفاده شده برای خدمت ارائه شده، خدمت موردنظر را انتخاب کرده و از قـسمت "لوازم مصرفی" لوازم را ثبت می کنید و ذخیره را می زنید.

**درخواست خدمات**

面

سی برای مشاهده درخواست ابتدا بر روی آیکن هن<sup>غواست</sup> کلیک کرده و در پنجره ظاهر شده مطابق شکل زیر برای **با** تایید درخوا ست روی نام بیمار دابل کلیک کرده و در صورت نیاز به حذف و تغییر درخوا ست از آیکن های

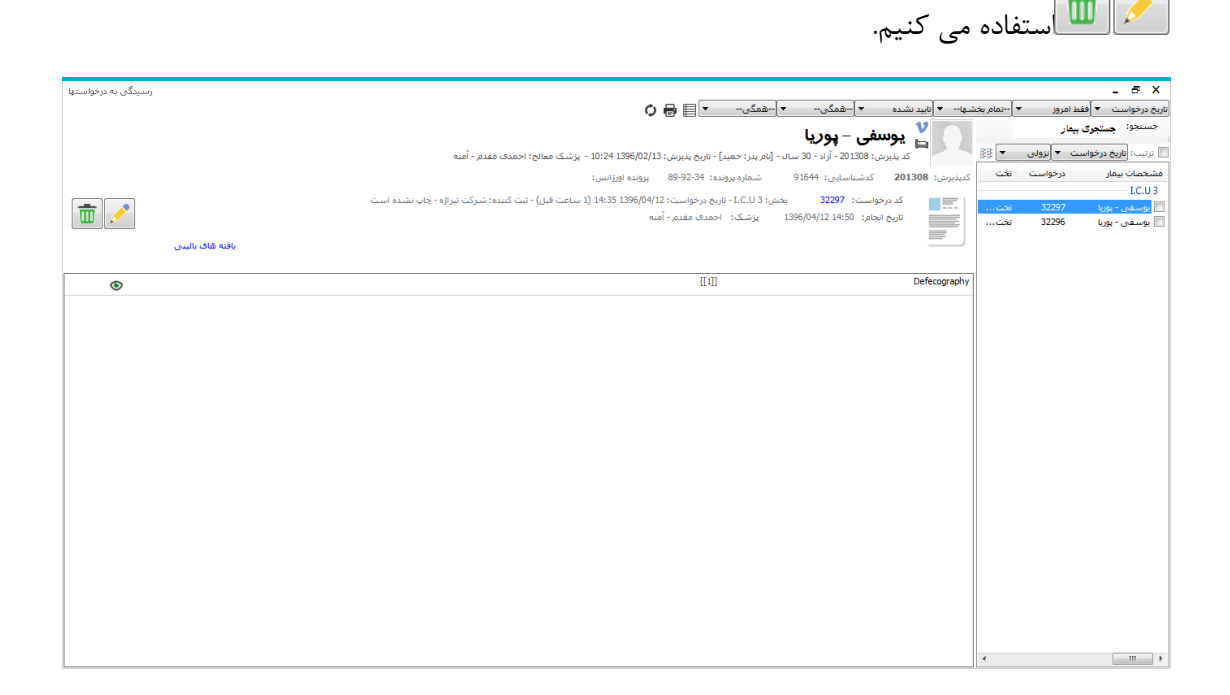

در ادامه برای تایید یک بار مداد را فشــار داده و بعد از نمایان شــدن  $\boxed{\blacksquare}$  آن را می فشــاریم که در این صورت درخوا ست از جانب بخش پاراکلینیک تایید شده محسوب می شود و تیک سبز رنگ در ابتدای نام خدمت نمایان می گردد .

### **رخدادها**

# 

بر ای اطلاع از تغییر اتی که در برگه یک بیمار توســط کاربر ان صـــورت می پذیرد از این گزینه می توان بهره جست و همچنین در قسـمت تنظیمات، Paper Int Code در قالب کد داخلی برگه نشـان داده می شود.

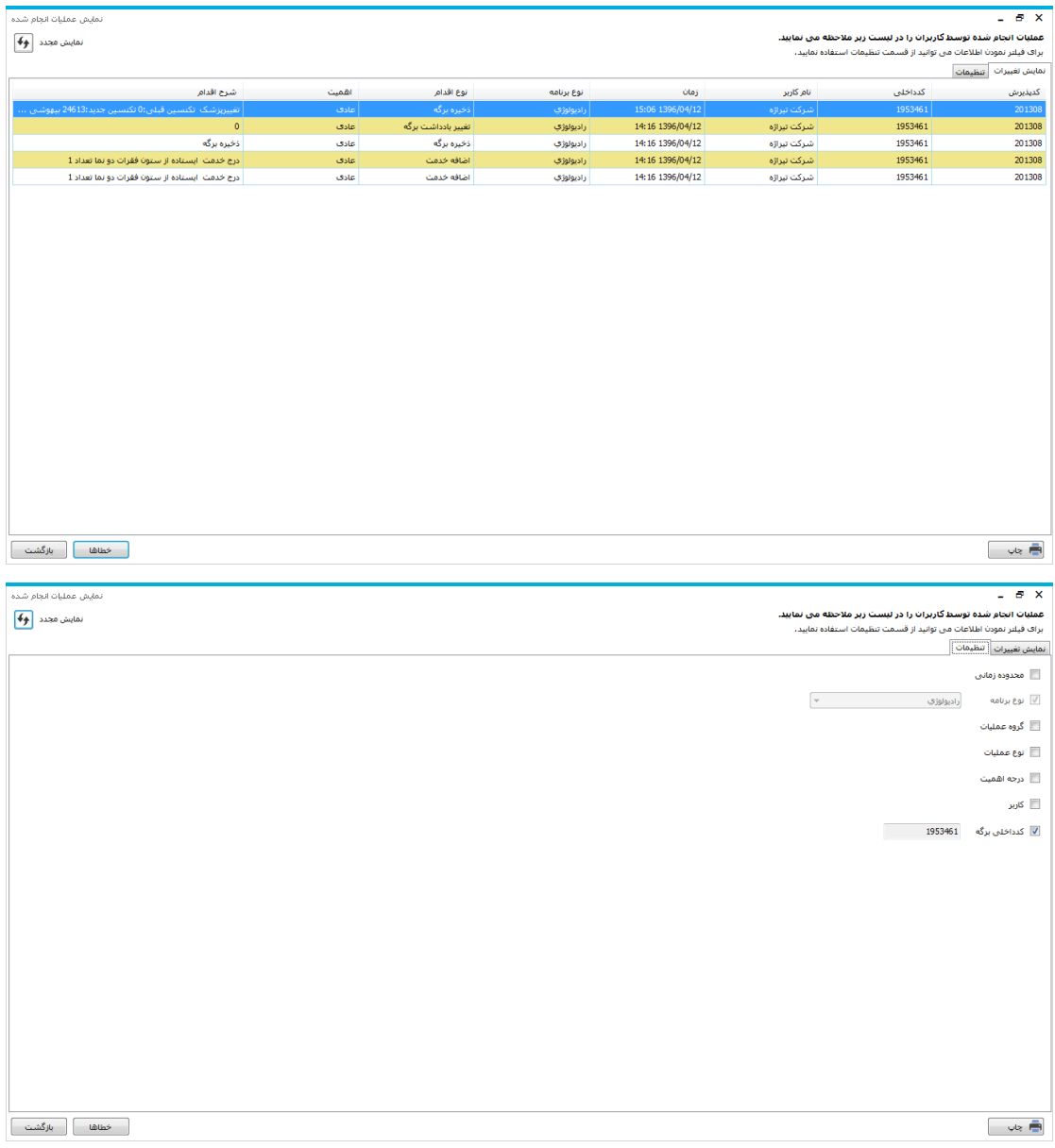

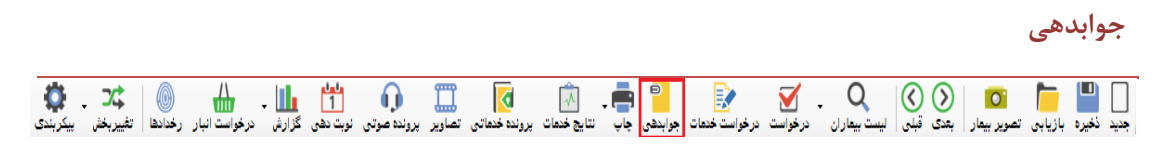

در این قسمت شماجواب و نتایج رادیولوژی بیمار را ثبت می کنید.

ابتدا در پیکربندی نوع جوابدهی را مشخص کنید:

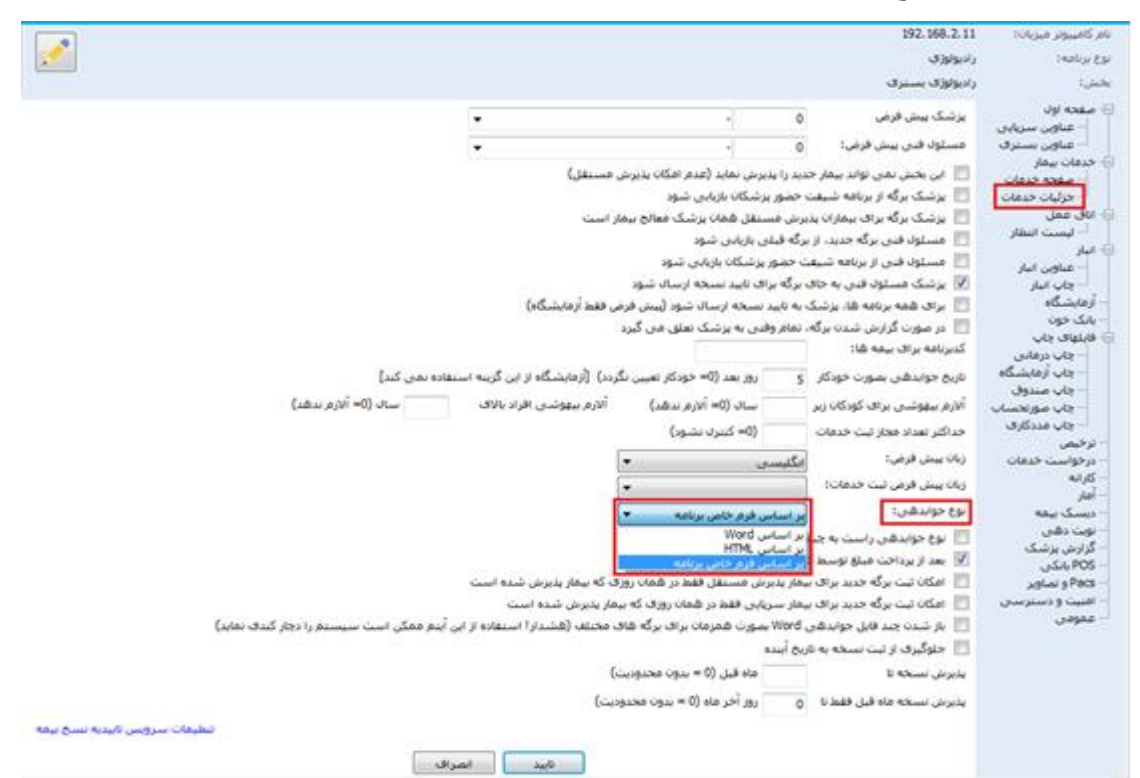

اگر نوع جوابدهی را " بر اساس Word " انتخاب کنید، با فشردن کلید مربطه وارد ینجره زیر شده و قالب جواب خود را انتخاب کنید . (این گزارشــات در جدول DrReportWordFileList ذخیره شــده اند)

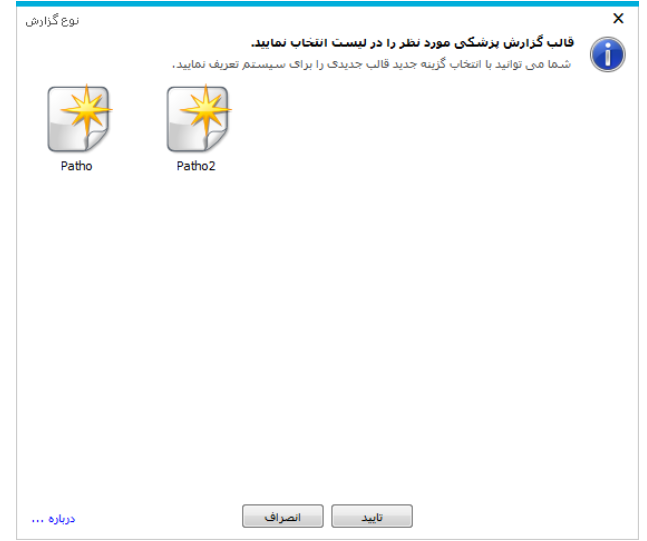

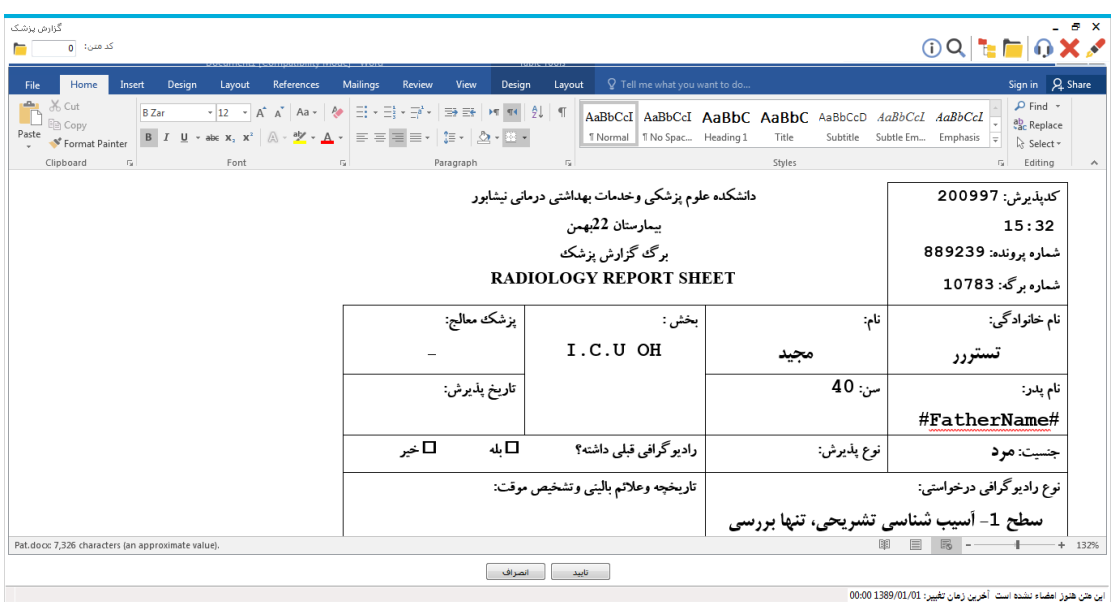

پس ازتایید، فایل Word موردنظر باز می شود. اطلاعات لازم را تکمیل می کنید و تایید را می زنید:

برای امضای جوابدهی، محم را بزنید، پس از تایید هشدار زیر جوابدهی امضا و غیرقابل تغییر می

شود.

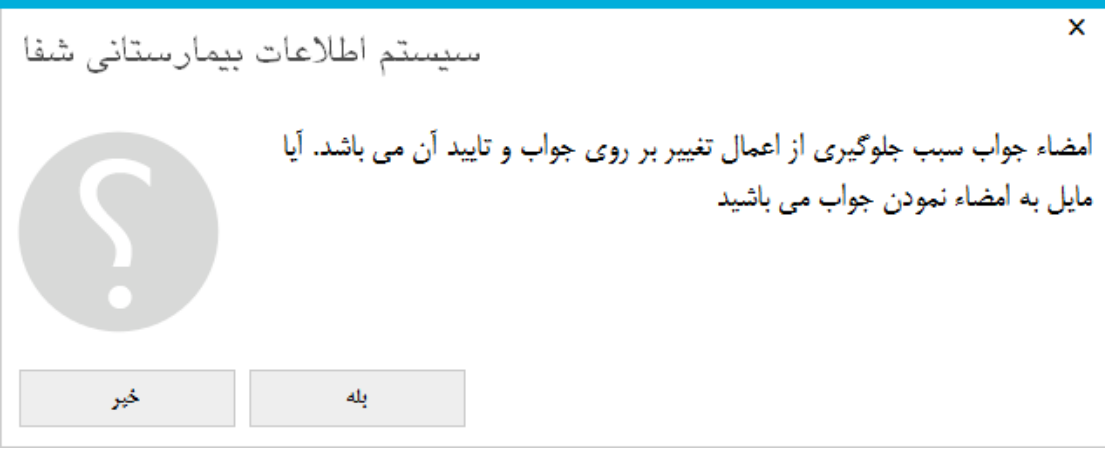

**تغییر بخش**

برای تغییر بخش پاراکلیدیک بر روی گزینه "تغییر بخش" کلیک کرده و بخش موردنظر را انتخاب کنید.

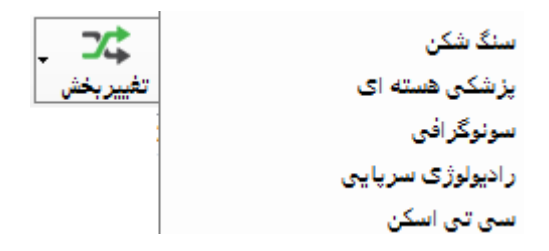

برای ایجـا بخش جـدیـد در Table Part-List بخش مورد نظر را تعریف کرده و در فیلـد PrgCodeAssign مقدار Prg بخش همجوار را وارد می کنیم. به عنوان مثال اگر PrgCode سونوگرافی۱۴ باشد باید برای تعریف سی تی اسکن PrgCodeAssign را برابر ۱۴ قرار دهیم. **تصاویر**

 $\mathbb{m}$ برای مشاهده تصاویر رادیولوژی، سونوگرافی و ... از آیتم <sup>تصاویر</sup> استفاده می شود. برای استفاده از این آیتم باید اتصال دستگاه Pacs با برنامه برقرار شده باشد و در پیکربندی تنظیمات مربوطه انجام شده باشد.

## **نوبت دهی**

منظور از نوبت دهی ارائه نوبت به بیماران بر اساس زمان های حضور پزشکان در بیمارستان و یا درمانگاه می باشد. در برنامه نوبت دهی و در صـفحه اصـلی برنامه شــما می توانید با توجه به اطلاعاتی که از قبل در رابطه با زمان حضــور پزشک عریف نموده اید در یک لیست ، نوبت های رزرو شده برای آن پزشک را مشاهده نمایید. شما می وانید زمان حضــور پزشــک را در بازه زمانی دلخواه برای هر پاراکلینیک تعیین کرده و ســپس تعداد نوبت های پیش فرض برای پزشک را عیین نمایید و بر اساس آن برای بیماران نوبت رزرو نمایید. همچنین می وانید زمان ورود و خروج پزشک را مشخص نموده و از وضعیت حضور پزشک در درمانگاه مطلع شوید. شما در هر لحظه می توانید از وضعیت صف بخش خدمت دهنده خود مطلع شوید.

تاسی توجه داشته باشید که مسئول سیستم در ابتدا باید دسترسی لازم به پاراکلینیک را برای نوبت دهی به واحد شما داده باشد (برای این منظور به راهنمای استفاده از برنامه تعارف کاربران مراجعه نمایید.)

با فشردن آیکن <sup>نوبتده</sup> برنامه صفحه زیر نمایش داده می شود. در این صفحه با توجه به زمان حضور پزشک که قبلا در برنامه پزشکان تعریف نموده اید میتوان نوبت های داده شده به پزشک و یا خدمت بخصوصی را مشاهده نمایید. با کلیک روی نام هر خدمت نوبت های خالی و اشـغال را می توان مشــاهده نمود. همچنین از وضـعیت صـف موجود در بخش خدمت دهنده نیز میتوانید مطلع شوید.

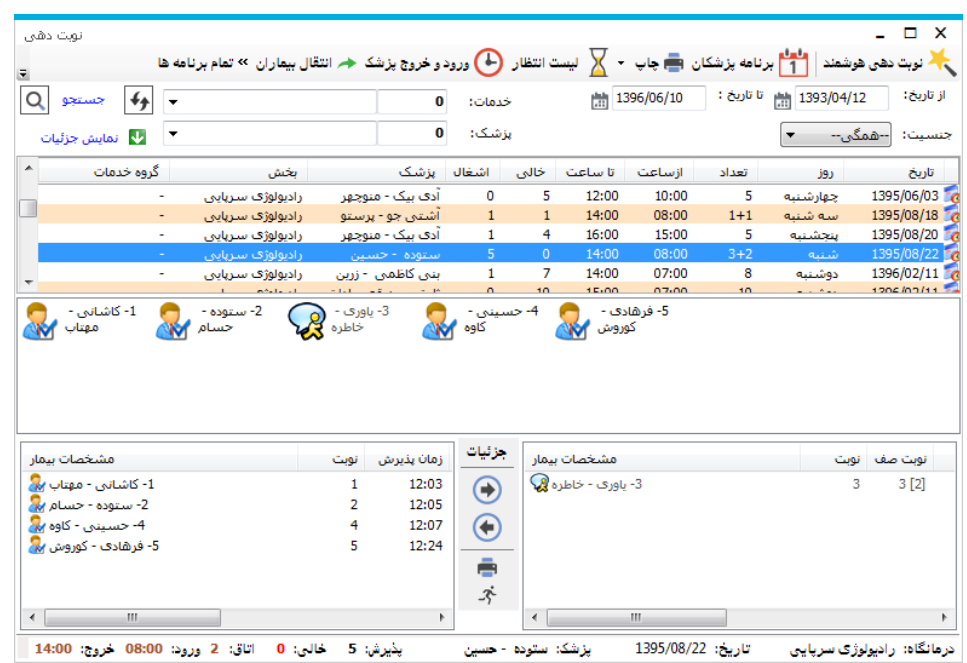

در ادامه به توضیحات بیشتر در مورد نحوه کار با برنامه می پردازیم .

**گروه بندی خدمات**

در ابتدای امر و قبل از تعریف برنامه پزشکان ابتدا خدمات را گروه بندی می کنیم. وارد نوبت دهی شده و

پنجره برنامه پزشکان را باز می کنیم.بر روی آیکن مطلقی عنا<sup>ی کنیم شده کس</sup>د و وارد صفحه زیر می شویم.

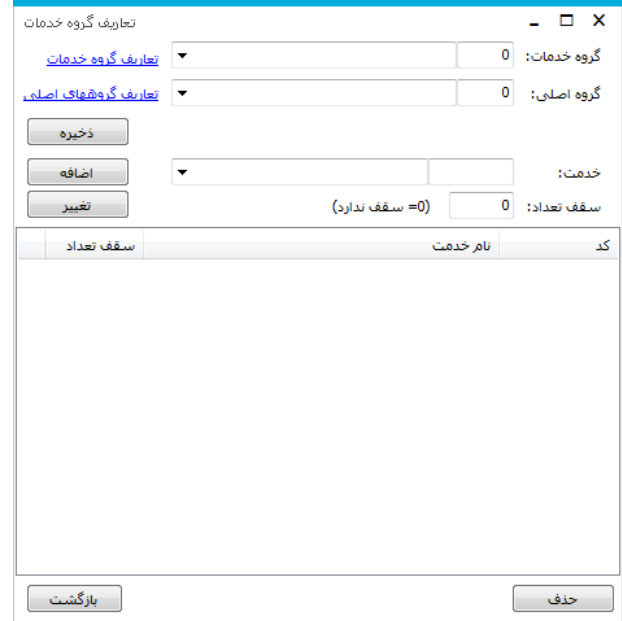

در این قسمت با کلیک کردن روی گزینه تعاریف گروه خدمت پنجره زیر نمایش داده می شود .

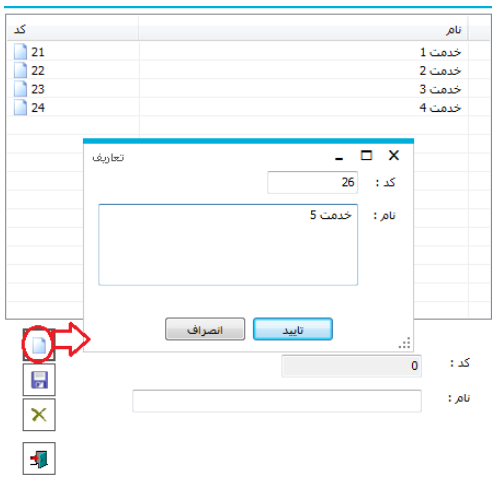

در پنجره فوق با توجه به نشانگر قرمز عمل کرده و پس از وارد کردن نام گروه خدمت، تایید را می فشاریم

و از پنجره ها خارج می شویم. حال دوباره پنجره شکل قبل نمایان می شود . در این قسمت گروه خدمت را

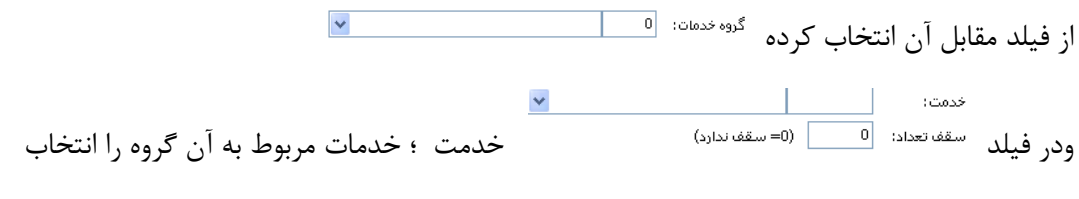

کرده و درنهایت با فشردن کلید اضافه خدمت را اضافه می کنیم.

**تعریف برنامه پزشک**

با انت اب آیتم برنامه پزشک در صه ه اصری می وان برنامه حضور پزشک را عریف نمود . با انت اب

این آیتم صفحه زیر باز می شود.

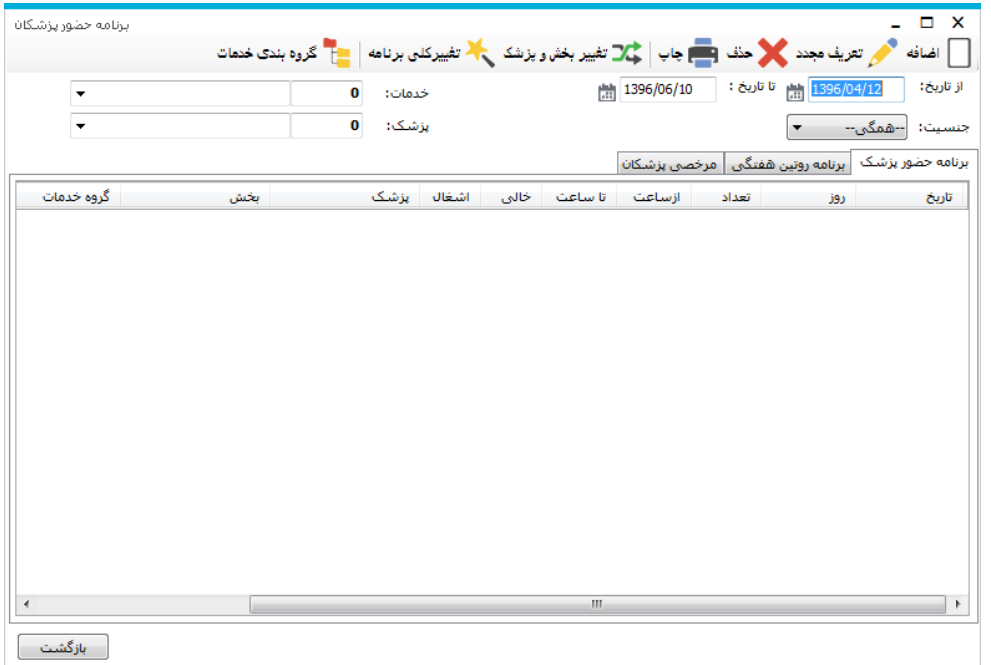

در این صفحه ، برنامه حضور پز شک در یک بازه زمانی و برای هر گروه خدمتی ، قابل مشاهده ا ست . برای ا ضافه

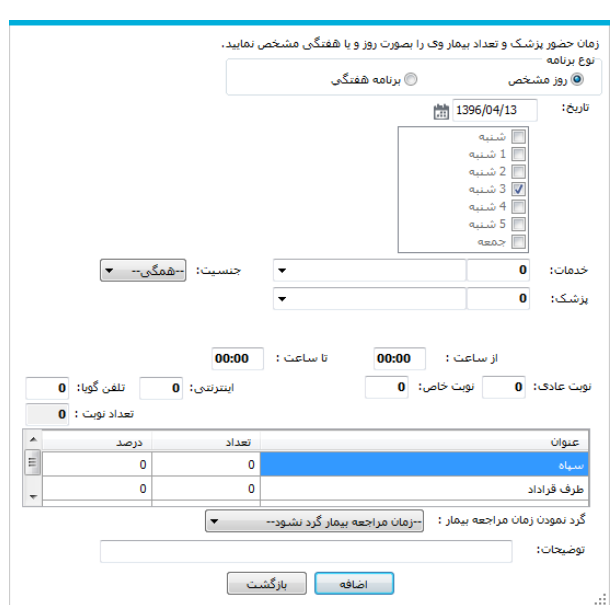

کردن برنامه جدید حضور پزشک دکمه اضافه  $\square$  ا<sup>لصافه</sup> را زده صفحه زیر باز می شود.

شما در این قسمت می توانید برنامه حضور پزشک را برای یک روز مشخص و یا در یک بازه زمانی تنظیم نمایید. در صورتی که آیتم برنامه هفتگی را انتخاب می نمایید، روزهای حضور پزشک در هفته را نیز مشخص نمایید. در ادامه از سمت خدمات و پزشک ، نام گروه خدمات و نام پزشک را نیز عیین قنید . ساهت حضور پزشک ، عداد نوبت هادی و خاص( باتوجه به شرایط بیمار ستان برای بیمه های خاصی در نظر گرفته می شود) و متوسط زمان مراجعه هر بیمار را می توان مشخص کرد. در کادر گنجانده شده در پنل می توان درصد و تعداد نوبت ها برای بیمه ای خاص را تعیین کرد. و در پایان دکمه اضافه را بزنید.

## **تغییر برنامه حضور پزشک :**

در صورتی که پس از تعریف برنامه پزشک نیاز به اصلاح برنامه باشد ، از صفحه برنامه حضور پزشک ، آیتم مورد نظر خود را انتخاب کنید .

\*\* در صـورتی که شــما تنها میخواهید ســاعت حضــور و بخش حضــور پزشــک در آن روز را تغییر دهید دکمه سلامت الله به استان بود . صفحه زیر باز می شود : Two و تغییر بخش و یزیفک با

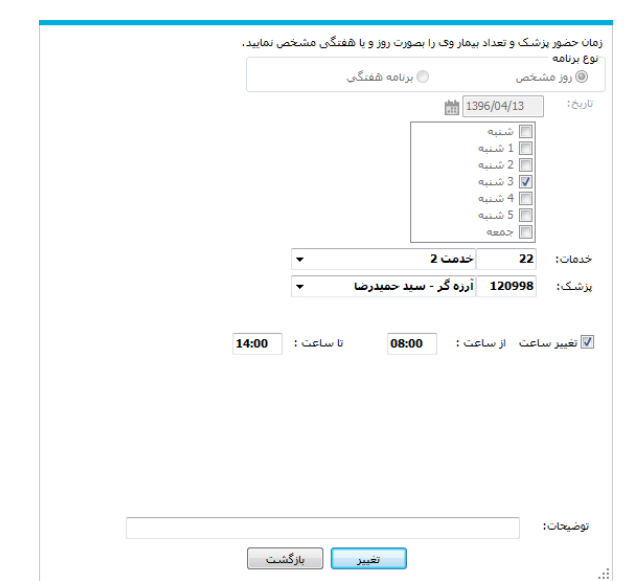

\*\* در صورتی که می خواهید گروه خدمتی و یا پز شک انتخابی را با گروه خدمتی و یا پز شک دیگری در بازه زمانی

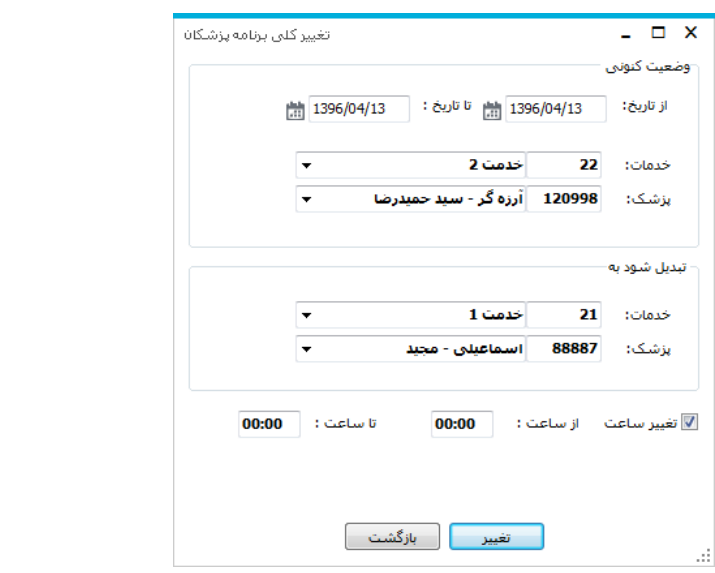

مشخصی تعویض نمایید از دکمه هماستهاستهاده نمایید :

- \*\* در صورتی که میخواهید بطور کلی روز مورد نظر را حذف نمایید گزینه گلا <sup>حنف</sup> را در پنل برنامه پزشکان بزنید . با این عمل رکورد مورد نظر بطور کلی حذف می شود.
- \*\* اگر بخواهید برای همان خدمت و پزشـــک نوبت های دیگری نیز تعریف کنید از گزینه اسفافاده اسستفاده کرده و پس از تکمیل اطلاعات، تغییر را اعمال کنید.

**نوبت دهی به بیماران**

ابتدا از صفحه ا صلی برنامه نام گروه خدمت مورد نظر ، نام پز شک و بازه زمانی را که میخواهید نوبت دهی نمایید ,ا انتخاب کنید و کلید را از بزاید . با توجه به تعریف برنامه پزشـک که قبلا انجام داده اید، شــما زمان های حضور پزشک را در لیست مشاهده خواهید نمود.

توجه کنید : با انتخاب نام گروه خدمتی می توان برنامه نوبت های این پاراکلینیک را مشاهده نمود . توجه کنید : با انتخاب نام پزشک می توان برنامه نوبت های این پزشک را مشاهده نمود .

دقت کنید شما میتوانید ، تعداد نوبت های اشغال ، خالی و همچنین یکسری اطلاعات دیگر را نیز در جدول میتوانید مشاهده نمایید. با انتخاب هر کدام از رکوردها شما آیکون های زیر را مشاهده می نمایید :

- ی بیسی استان دهنده خالی بودن نوبت ا ست . توجه کنید شماره ای که در کنار آیکون ها وجود : دارد نشان دهنده شماره نوبت می باشد.
	- ی هود از شکل نشان دهنده این است که شما در حال رزرو نوبت برای بیمار می باشید.
		- ی<sub>ده خل</sub>ی .<br><sub>قره خل</sub>ی معراج می : این شکل نشان دهنده اشغال بودن نوبت می باشد .
- ۲۷<br>عادنگیری استابی این شکل نشان دهنده اشغال بودن و پذیرش نوبت و حضور فرد در بخش خدمت دهنده ًمی باشد.
- <sup>وی</sup>ن<sup>ی رضا</sup>های : این شکل نشان دهنده ار سال بیمار به صف و انتظار وی برای ورود به اتاق پزشک است. (در زیر توضیحات لازم در این باره داده شده است)
- <sub>هسمرقند</sub>ی <sub>رضا</sub> وین شکل نشان دهنده این است که بیماری که در صف قرار دارد ، از رفتن به اتاق یزشک انصراف داده است.
	- یس است.<br>استاب این شکل نشان دهنده نوبت های اضافه شده به لیست است.

با کلیک روی نوبت های خالی پنجره ای برای شما باز می شود که شما می بایست اطلاعات اولیه بیمار را در آن وارد نمایید. اطلاعاتی از قبیل نام خانوادگی ، نام ، شــماره تلفن ، نام پدر ، نوع بیمه و شــماره بیمه را برای بیمار ثبت نمود .

نوبت وارد می نمایید، ممکن اســـت بخواهید اطلاعات بیمار را از نوبت فعلی حذف نموده و به یک نوبت دیگر انتقال دهید و یا مایلید برای وی در روز دیگری نیز نوبت دیگری اختصــاص دهید. برای این عمل ، بیمار را انتخاب کرده ، دکمه ه<mark>ها</mark> را زده . این عمل به معنای کپی کردن تمامی اطلاعات وارد شده است. سپس نوبت جدیدی را که برای بیمار در نظر گرفته اید را انتخاب ، روی نوبت جدید کلیک نموده و سپس دکمه را بزاید . با این عمل کلیه اطلاعات به نوبت جدید انتقال می یابد. دقت کنید در صورتی كه مي خواهيد نوبت اوليه بيمار حذف شـــود، پس از اين عمل، نوبت اولیه بیمار را انتخاب و با زدن دکمه  $\vert \bm{\mathbb{X}} \vert$ نوبت را حذف نمایید.

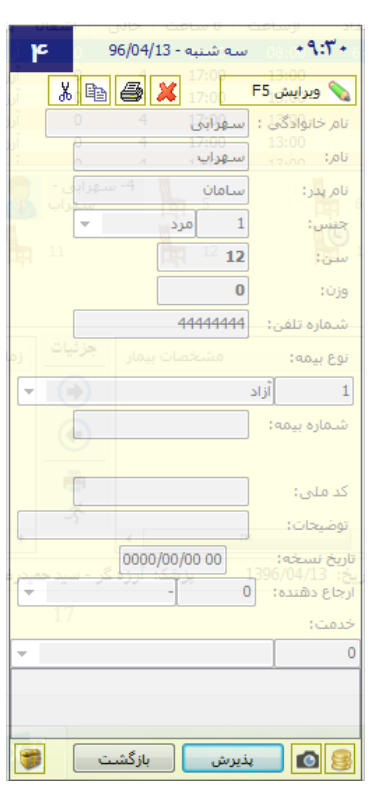

**افزایش/کاهش لیست انتظار :**

در بعضـی مواقع اسـت که پزشـک تعداد نوبت بیشـتری از تعدای که برای وی در آن روز در نظر گرفته شده ا ست را درخوا ست می نماید. برای افزایش لیـست انتظار در برنامه حـضور پز شک در حفحه ا صلی یا,اکلینیک مورد نظر ,ا انتخاب نموده کلید  $\overline{\mathbf{X}}$  لیت انتظار ,ا ;ده و تعداد نوبت های اضافی را تعیین می کنیم.

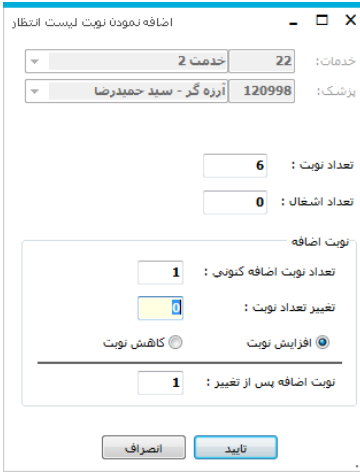

توجه کنید : یکی از قابلیت های این قسمت در این است که هنگامی که شما اطلاعات بیمار را در یک

**ثبت زمان ورود و خروج پزشک :**

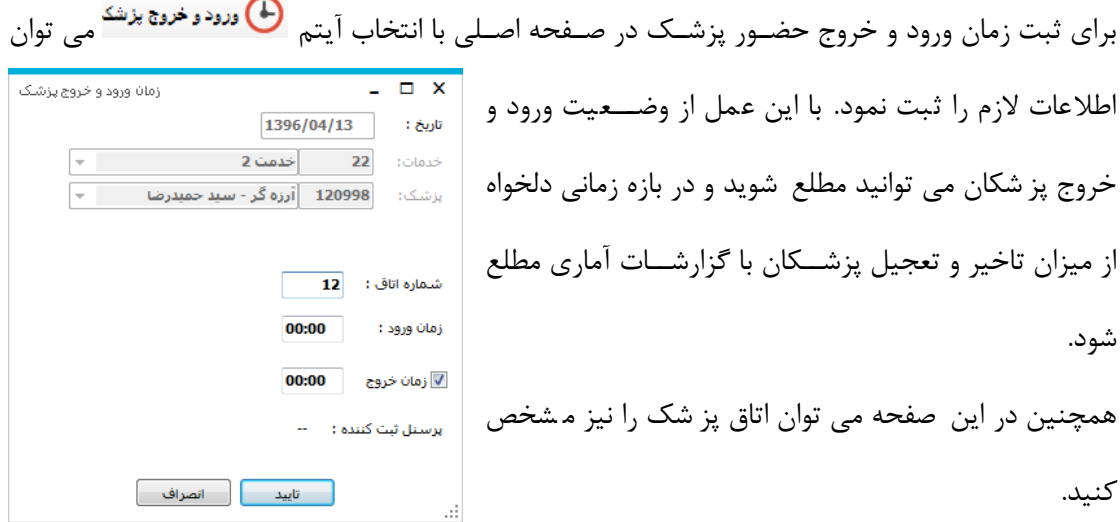

**چاپ لیست :**

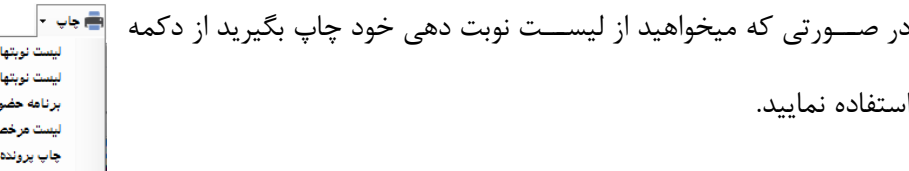

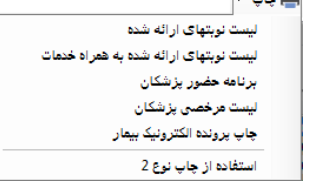

دقت نمایید با کلیک روی هر روز حضور پزشک در صفحه اصلی در نوار پایین صفحه خلاصه ای از وضعیت آن روز را مشاهده می نمایید. به صورت زیر :

درمانگاه: راديولوژى سرپايى تاريخ: 1396/04/13 يزشک: آرزهگر - سيدحميدرضا پذيرش: 0 خالى: 12 اتاق: 8 ورود: 12:00 خروج: 14:00

#### **جستجوی بیماران نوبت داده شده**

پس از آنکه نوبت دهی بیمار را انجام دادید و اطلاعات اولیه بیمار را وارد نمودید، در هنگام مراجعه بیمار، هرگاه شــما خواســتید بیمار را پذیرش نمایید، ابتدا می بایســت بیمار مورد نظر خود را جســتجو و انتخاب نمایید. برای جستجوی بیمار دکمه <sup>جستجو</sup>  $\overline{\textbf{Q}}$  را بزنید . در صفحه باز شده اطلاعات مورد نظر خود را وارد نمایید. این اطلاعات شـــامل بازه زمانی دلخواه ، نام و نام خانوادگی بیمار و ســـایر اطلاعات دلخواه از قبیل شماره تلفن بیمار ، کاربر نوبت دهی و و ضعیت نوبت ها که شامل فعال و غیر فعال است . پس از یافتن نام مورد نظر دکمه بازیابی را بزنید تا نوبت وی را مشاهده نمایید.

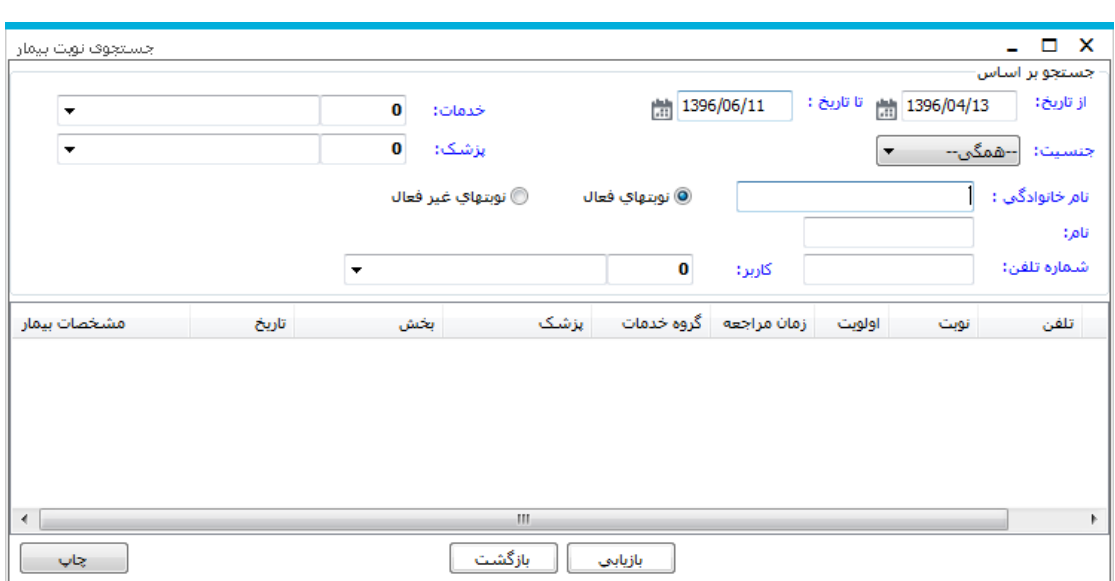

- ه توجه نمایید در سیستم نوبت دهی در صورتی که نوبت یک بیمار را حذف نمایید و به جای آن بیمار **که به**ار دیگری را نوبت دهی کنید ، نوبت اولیه بطور غیر فعال در سیستم باقی می ماند . در صفحه جستجو با انتخاب نوبت های غیر فعال میتوانید نوبت های حذف شده را جستجو نمایید.
- ه پس از م شاهده نام بیمار ، روی نام بیمار کلیک نموده دکمه بازیابی را بزنید . با زدن این دکمه صفحه  $\triangleright$ زیر باز می شود.

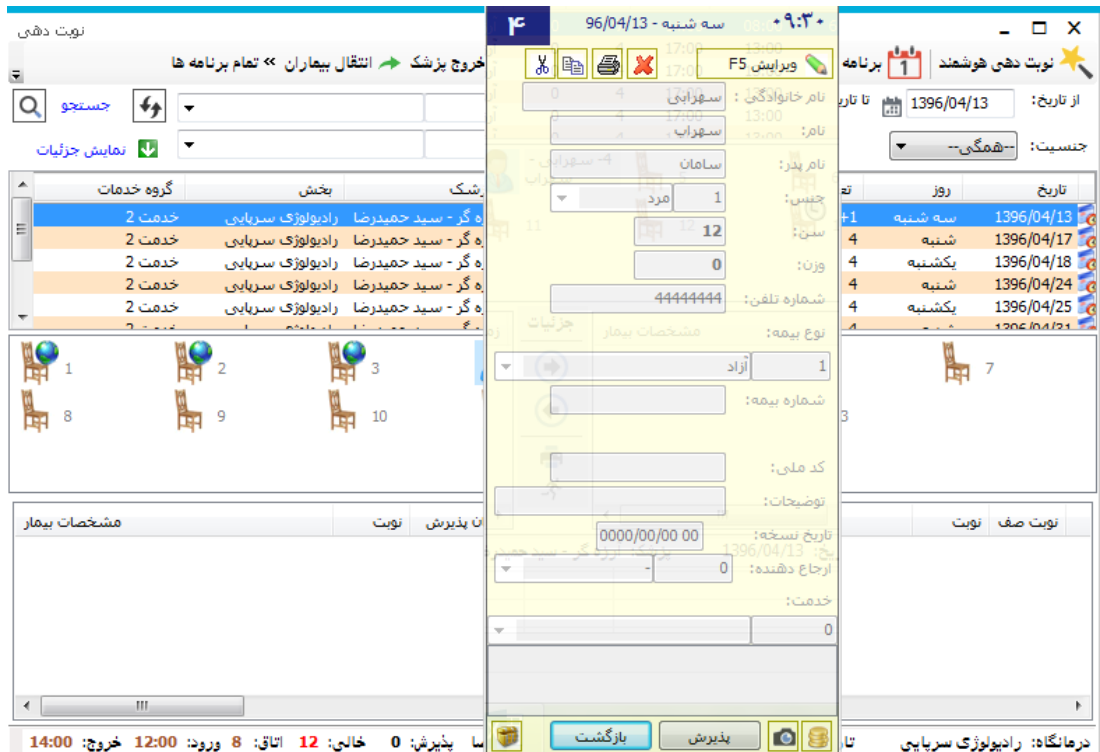

سپس بر روی دکمه پذیرش کلیک کرده و درپنجره ظاهر شده مانند شکل زیر سایر مشخصات بیمار را وارد می کنیم.

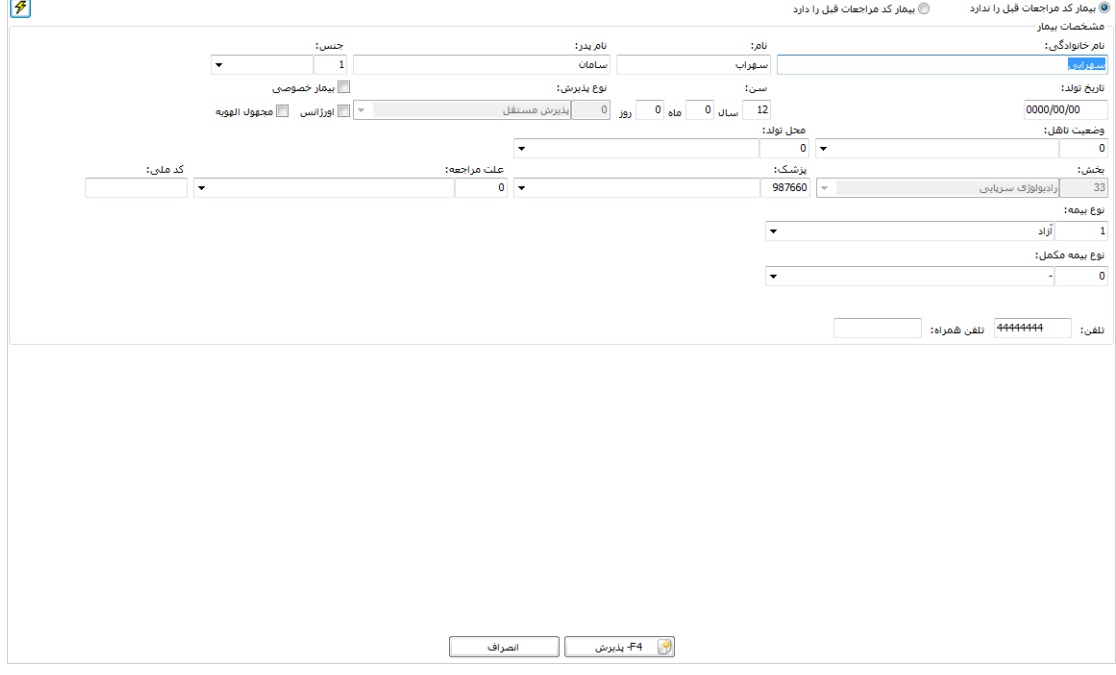

در صورت تمایل و پرکردن فیلدها دکمه پذیرش یا F۴ و در غیر این صورت کلید انصراف را می فشاریم.

پس از آنکه بیمار را پذیرش نمودید ، در این مرحله برای بیمار خدمات ثبت می کنیم. پس از این عمل ، نام بیمار در لیست سمت چپ پایین ظاهر می شود . لیست سمت چپ پایین به معنای ترتیب پذیرش کاربر نوبت دهی می باشـــد . به این معنا که ترتیب و اولویت بیماران بر حســـب اولویت در پذیرش شماست نه بر حسب شماره نوبت بیمار . مراکزی که از سیستم صف استفاده می نمایند می توانند با ارسال نام بیمار به جدول سمت راست پایین ، وی را در سیستم صف قرار دهند .

**استفاده از سیستم صف** 

پس از پذیرش بیمار ، در صورتی که بخش شما از سیستم صف استفاده می نماید ، بیمار را می بایست به صف انتظار انتقال دهید . برای این عمل پس از پذیرش بیمار، نام بیمار در لیست سمت چپ پایین صفحه نوبت دهی قرار می گیرد. همانند شکل زیر :

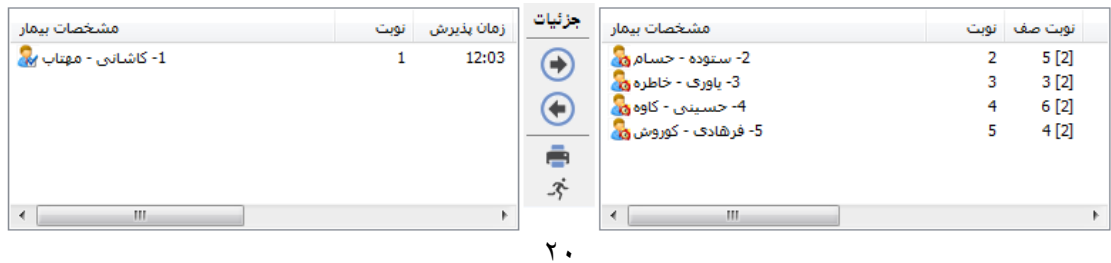

دو روش برای ارسال بیمار به صف وجود دارد که با توجه به نحوه عملکرد بخش شما از یکی از روش ها می توانید استفاده نمایید .

روش اول : در صورتی که به پزشک معالج یک اتاق اختصاص داده شده است و کار درمان را انجام میدهد ، شما ابتدا در ابتدای روز، شماره اتاقی که پز شک ح ضور دارد را برای وی وارد نمایید. برای ار سال بیمار به سیستم صف، ابتدا بیمار را از لیست سمت چپ انتخاب نمایید و سپس کلید <sup>ا حا</sup> را بزنید تا به لیست صف ا ضافه شود. پس از این عمل در کنار نام بیمار علامت  $\stackrel{\bullet}{\bullet}$  ظاهر می شود که نـشان دهنده حـضور بیمار در صف است. در ستون نوبت صف ، شما شماره رزروی که بیمار برای نوبت دهی داشته است را مشاهده می نمایید. در  $ستون نوبت صف، شماره نوبتی که در صف برای وی اختصاص داده شده ا ست م شاهده می$ نمایید. توجه کنید در ستون نوبت صف شما <sup>1[3]</sup> را مشاهده می نمایید. در این مثال عدد ۳ شماره اتاق و عدد ۱ شماره نوبت صف برای ار سال به این شماره اتاق است. هنگامی که یز شک توسط دستگاهی که در اختیارش گذاشته شده است، شماره نوبت بیمار را صدا میزند، سیستم یک شماره بعد از آخرین شماره ای که صدا زده شده را صدا میزند.

روش دوم : در صورتی که به پز شک معالج بیش از یک اتاق برای درمان اختصاص داده شده با شد ، (بطور مثال در یک اتاق پزشک حضور داشته باشد و در سایر اتاق ها رزیدنت ها حضور داشته باشند) برای ارسال بیمار به سیستم صف ، ابتدا بیمار را از لیست سمت چپ انتخاب نمایید و سپس کلید <sup>[ع]</sup> را بزنید . صفحه زیر باز می شود :

**ت** ســوپروایزر ســـیســـتم می بایســـت در پیکربندی در قســـمت نو بت دهی ، تـعداد ا تاق را در  $3$  : تعداد اتاق $\,$ <mark>√</mark> پرسش برای اتاقی هر بیمار هنگام ارسال به صف ین متمی شخد امایید.

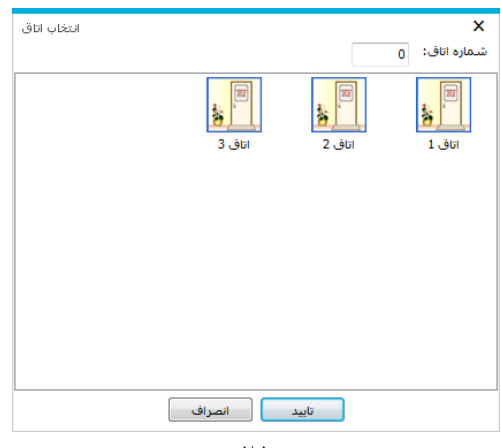

 $\lambda$ 

در این قسمت کاربر نوبت دهی یکی از اتاق ها را انتخاب می نماید و دکمه تایید را میزند. سایر توضیحات و ادامه روند همانند بالا مى باشد. توجه نمایید در صـورتی که بیماری که در لیسـت انتظار وجود دارد ولی از رفتن به اتاق پزشـک منصـرف میشود شما میتوانید نام بیمار را از لیست صف ا نتخاب نمایید و دکمه گ<sup>ر</sup> را بزنید. با این عمل در کنار نام بیمار در لیست صف شکل <sup>19</sup>8 را مشاهده می نمایید .

**انتقالی بیماران نوبت داده شده**

توجه داشته باشید در صورتی که بخواهیم بیماران نوبت داده شده را از تاریخی به تاریخ دیگر به هر دلیلی مثلا مرخص<sub>ی</sub> پزشک انتقال دهید آیکن مشرا<sup>نتقال بیماران <sub>ر</sub>ا انتخاب کرده و در صفحه ظاهر شده مانند شکل</sup> زیر بخش و پزشک مورد نظر را انتخاب کرده، CheckBox کنار بیمار را تیک زده و آیتم اعمال لیست را می فشارید و پس از تایید، نوبت ها به روز تعیین شده که از قسمت تاریخ مشخص تعیین می گردد، انتقال می یابد.

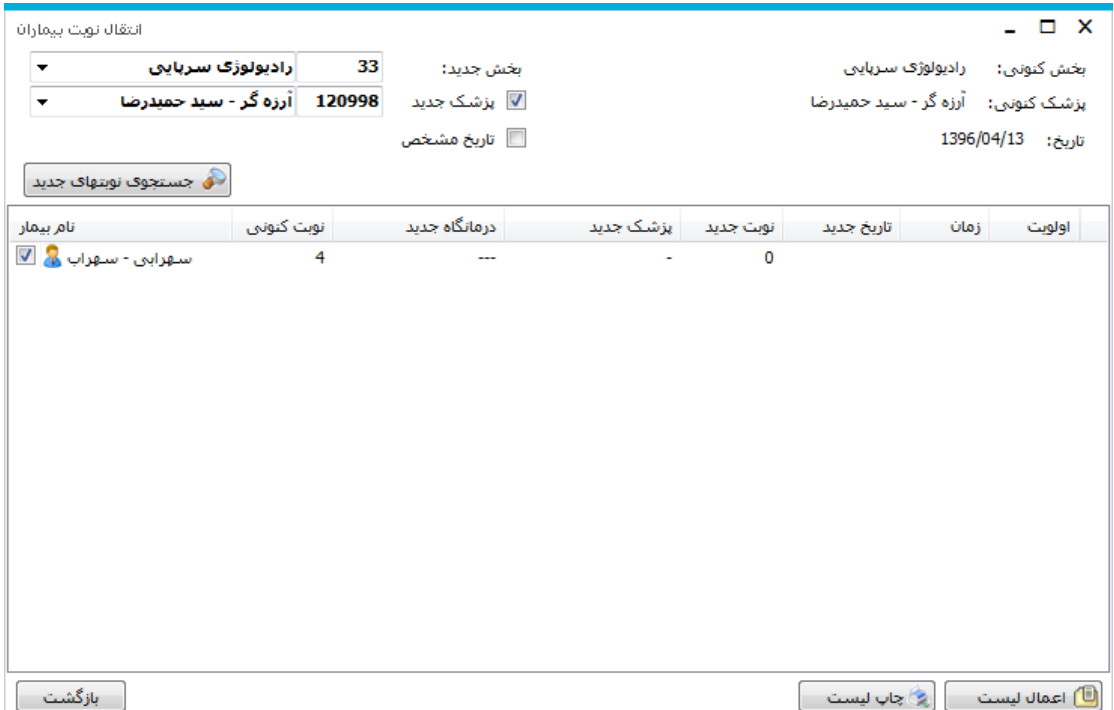

 $\gamma \gamma$